### **Overview**

For payments made to a foreign national, Harvard University utilizes a third-party system, called GLACIER Online Tax Compliance System, to calculate the tax withholding. This document provides step-by-step instructions on entering, submitting, and mailing the completed forms to the Harvard NRA Tax Compliance office.

> **Language support?** The GLACIER website can be translated to another language by using Google Translate: https://translate.google.com/

### **Instructions**

1. After your information has been established in Harvard's system, you will receive an e-mail from  $support@online-tax.net$ . The e-mail will be sent to your e-mail address that was entered into Harvard's human resources database (if being paid as employee or scholar) or financial database (if being paid as a vendor).

support@online-tax.net 2/18/2014

Please check for this e-mail in your inbox or **junk e-mail** folders (your e-mail client filter may label this e-mail as SPAM). *If you do not receive an email, please contact the NRA Tax Department at 617-495-8500 (option 5) or nratax\_ufs@harvard.edu.* 

2. When you receive the e-mail, please follow the instructions. The body of the e-mail contains a link to the GLACIER Online Tax Compliance System and your temporary UserID and Password.

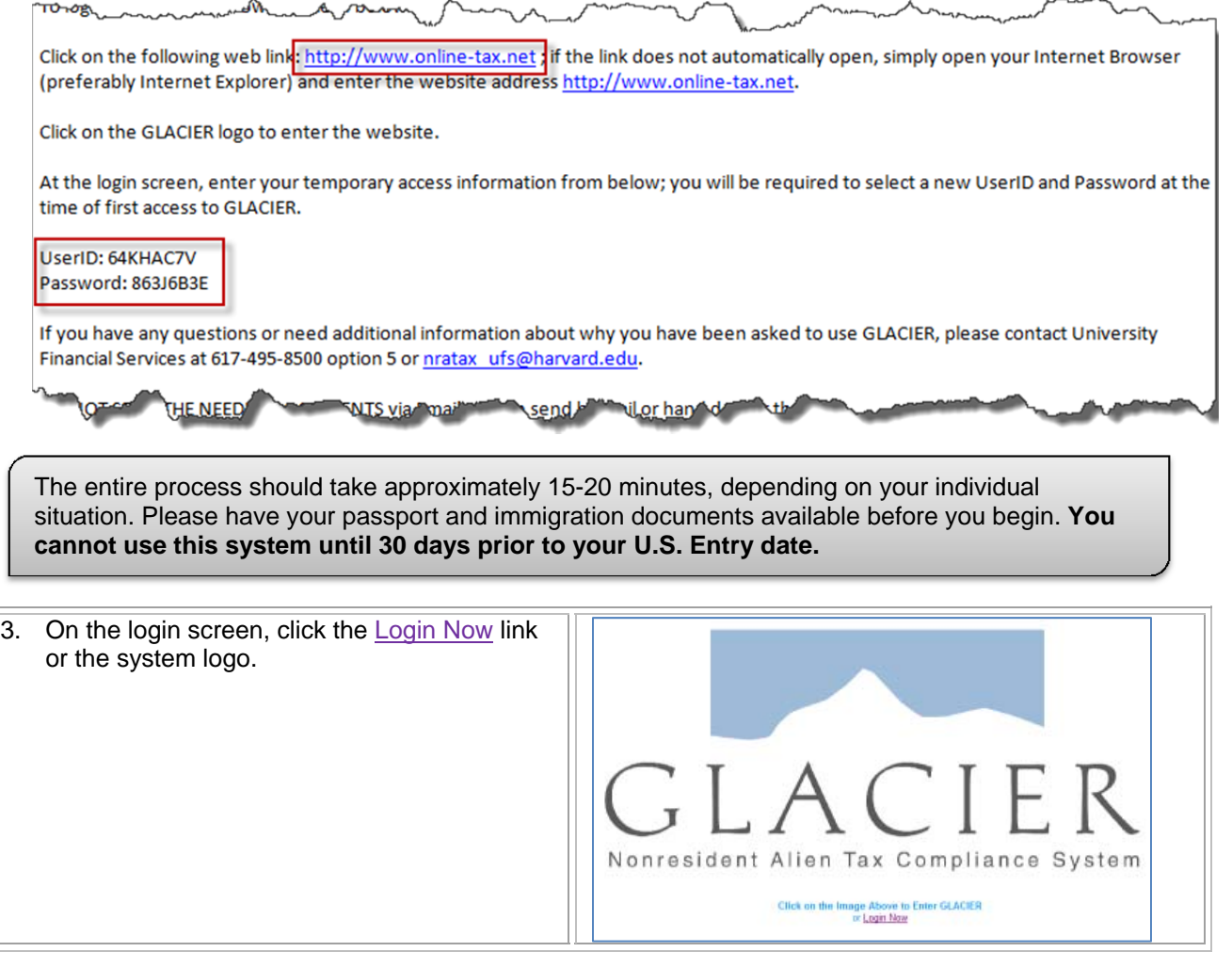

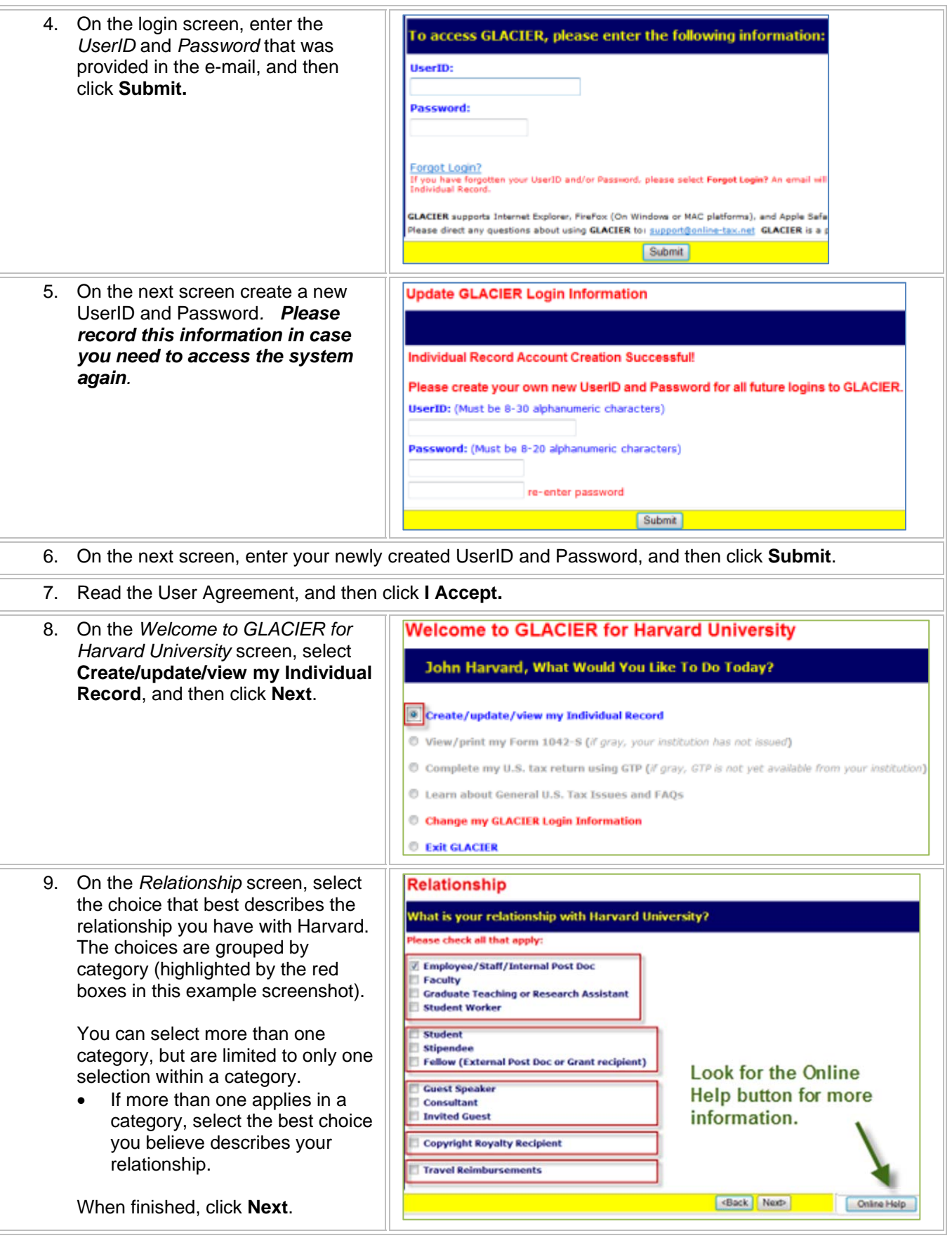

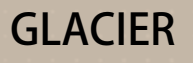

## **GLACIER Completing Your Tax Data**

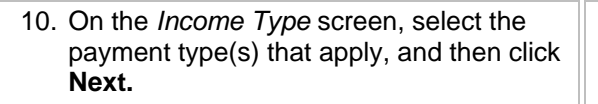

Note: The income types that display on this page are based on the relationships you selected on the previous screen (image on right may differ from your selections).

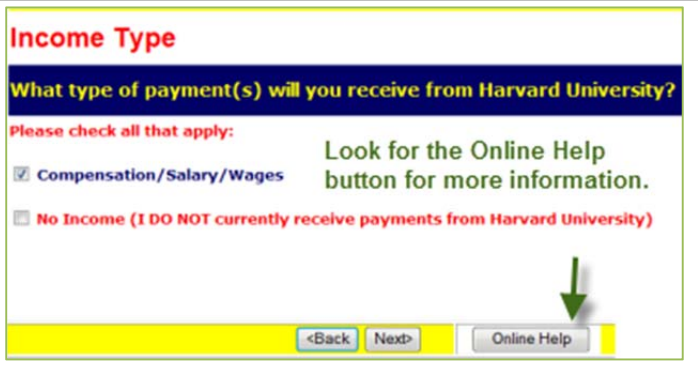

11. On the *Personal Information* screen, complete the fields as follows (when finished, click **Next**):

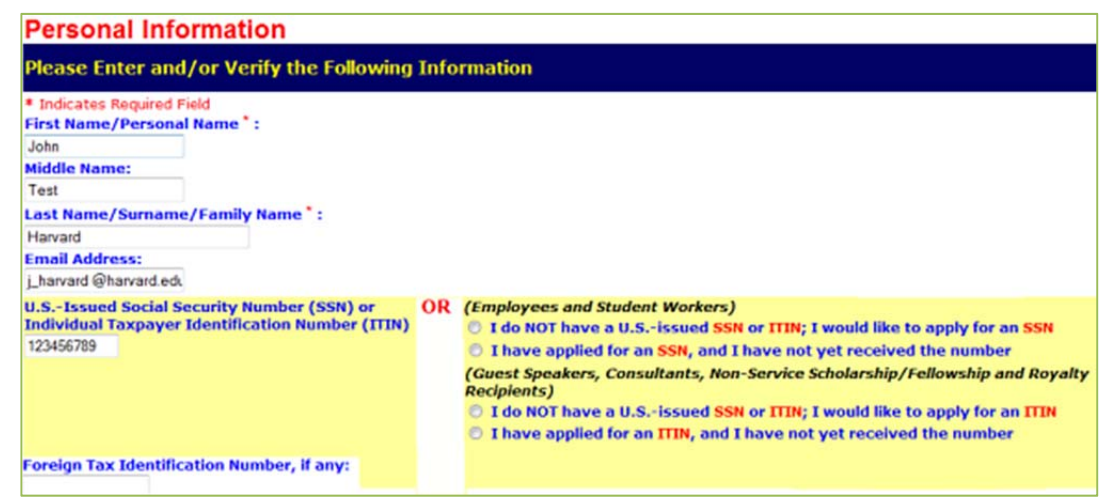

### *Name*

Enter your last/family/surname, first/personal, and middle names. If you do not have a middle name, leave blank; if you have more than one middle name, enter both in the **Middle Name** field.

### *E-Mail Address*

An e-mail address is required. You should enter an e-mail address where you can receive important information from Harvard University.

### *Social Security Number (SSN) or Individual Taxpayer Indentification Number (ITIN)*

Enter your U.S.-issued Social Security or Individual Taxpayer Identification Number; if you do not have a U.S.-issued SSN or ITIN, select a radio button on the right to indicate the step you have taken to obtain your SSN or ITIN.

- If you do not have a SSN or ITIN, tax must be withheld from all payments made to you until you receive such a number. In certain cases, Harvard may make payments to you without such a number; however, to do so, you must have taken applicable steps to apply for the number and provide documentation to that fact.
- If you are from Canada, do not enter a social security or taxpayer identification number issued by the Canadian government; ONLY enter numbers issued by the U.S. government.

### *Foreign Tax Identification Number (if any)*

If you have a taxpayer identification number in your country of tax residence, the number must be entered in **Foreign Tax Identification Number** field. If you are eligible to claim an income tax treaty, your foreign tax identification number will be shared with the tax treaty country to ensure that you are eligible to claim the benefits of the tax treaty. If you do not have such a number, leave blank.

*VRF (V)/ Harvard ID No (P/S) (not shown in image above)*  Do not alter this field – for internal use only.

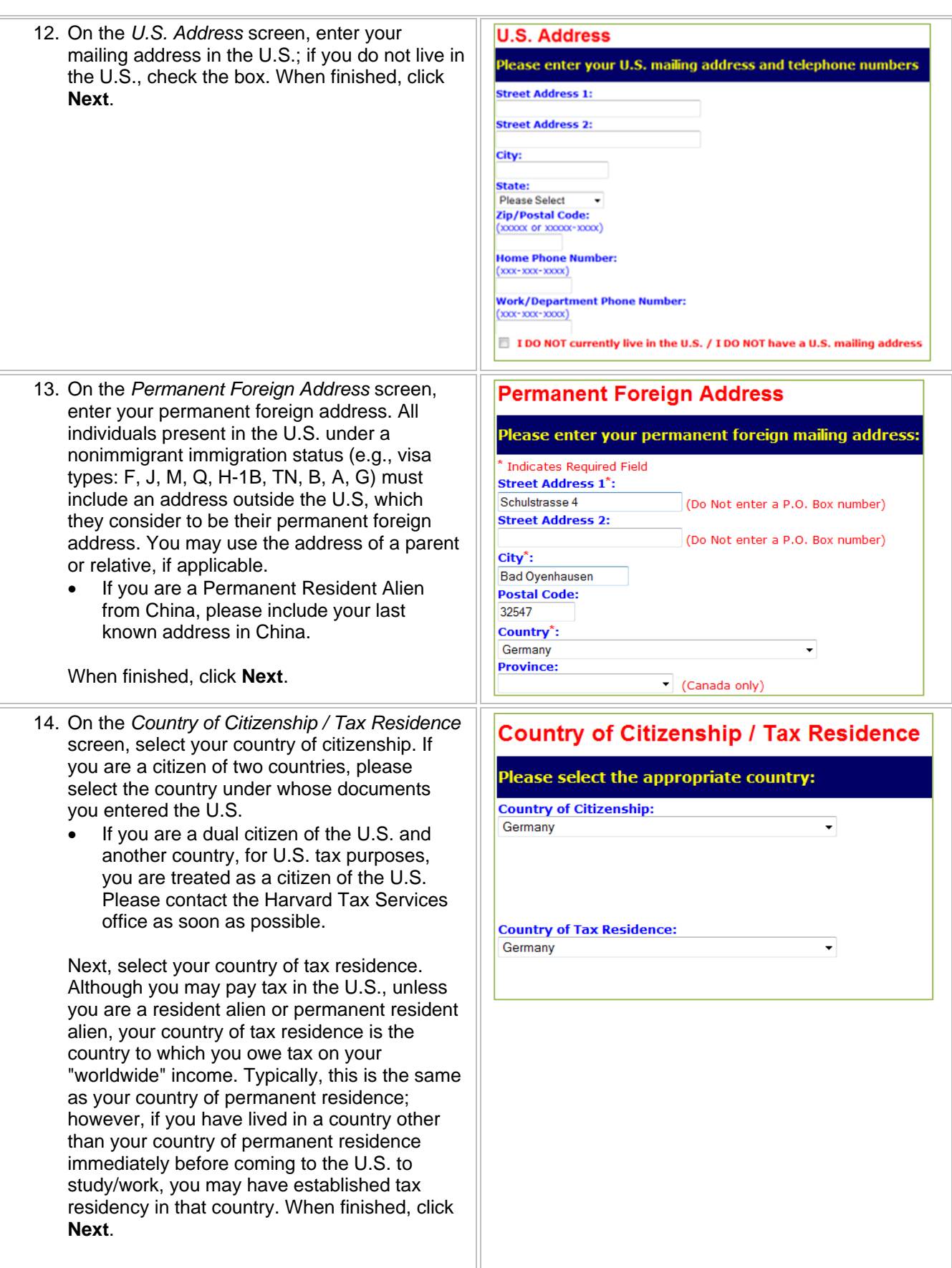

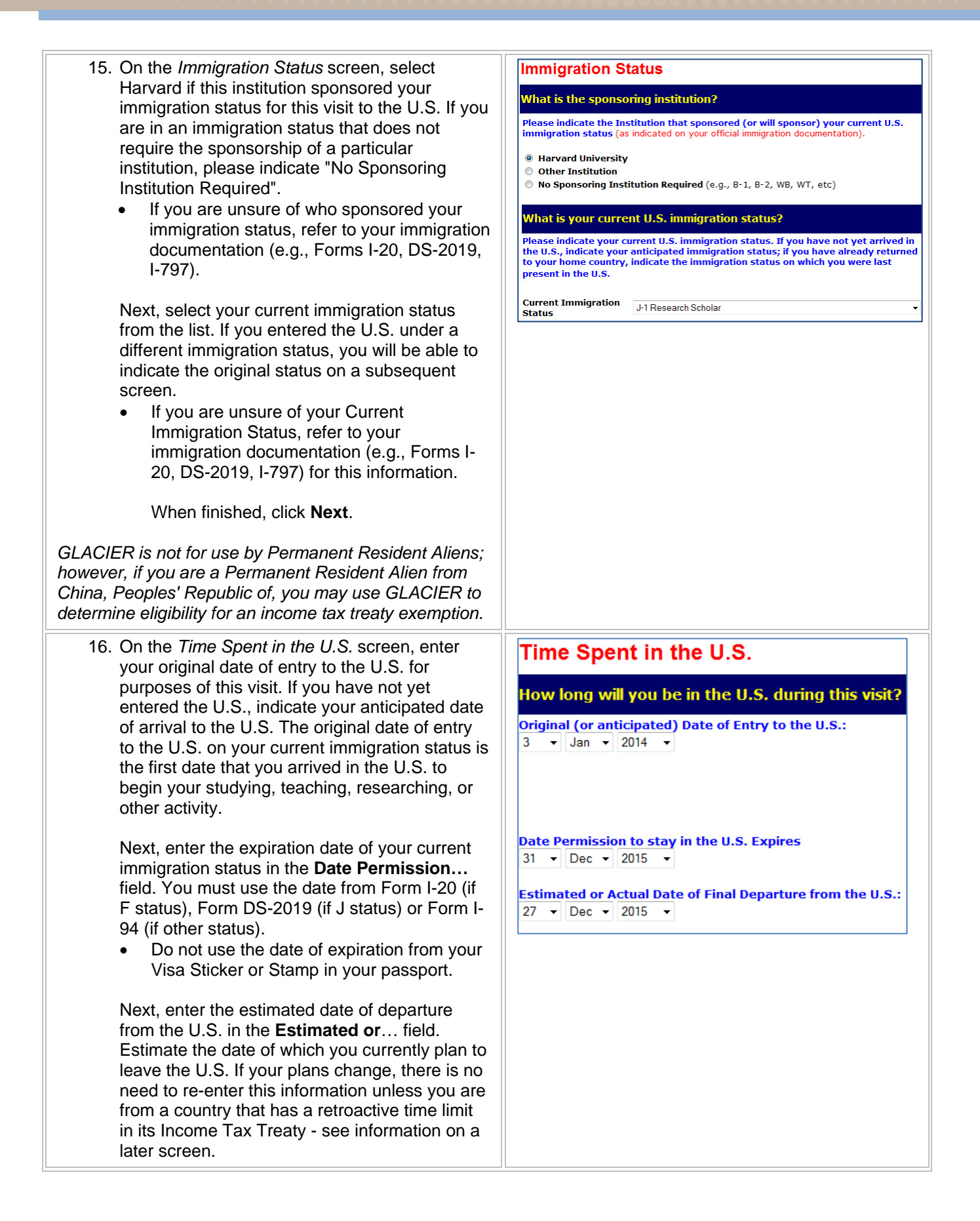

 17. On the *Immigration Status* screen, select the **Immigration Status** b<br>Have you changed your immigration status since you arrived in<br>the U.S. for this visit? appropriate immigration since you originally entered the U.S. Two examples: • My current immigration status is the SAME as the immigration status under which I originally entered the U.S. for this visit--I have NOT changed If you originally entered the U.S. as an F-2 my immigration status. (Dependent of an F-1), but after several **My current immigration status is DIFFERENT than the immigration** months in the U.S., your immigration status status under which I originally entered the U.S. for this visit--After entering was changed to F-1, you should select the U.S. for this visit, I changed my immigration status. "After entering the U.S., I changed my immigration status" and enter the appropriate information on the following screen. If you left the U.S. to change your Immigration Status, you should select, "I have NOT changed my immigration status." The initial visit to the U.S. is treated as a Prior Visit to the U.S. 18. On the *Days Present in the U.S.* screen, indicate the number of days during which you were not present (not in the U.S.) during your current visit. For the second question, select whether you have visited the U.S. prior to your current visit. If yes, then provide the year(s), your visa status during each visit, and total number of days (by calendar year) present in the U.S. When finished, click **Next**. Days Present In the U.S. How long have you been present in the US? Following is a SUMMARY of the TOTAL NUMBER OF DAYS you may have been present in the U.S. based on your date of arrival. Please complete the boxes below to indicate any days YOU LEFT the U.S. to return to your home country or to visit a third country. Immigration Status Estimated Total Number<br>Held of Days Present in the LESS Number of Days You Left the U.S. Calendar of Days Present in the LESS Number of Days You LEFT the U.S.<br>U.S. During each (Enter the number of days you LEFT the U.S. **Held** During Each Year during this visit) **Calendar Year** Calendar Year J1-Research 77 Days Less  $|0|$ Days NOT present in U.S. 2014 **Scholar** Have you ever been to the U.S. PRIOR to this visit? This is the FIRST time I have ever been to the U.S. (for any reason, under any immigration status) © I have previously visited the U.S. (information regarding all PRIOR visits MUST be entered below). For each CALENDAR YEAR between 1986 and your date of arrival that you were previously present in the U.S., please select the calendar year of each Prior Visit and the corresponding Immigration Status and Total Number of Days associated with each Immigration Status. You MUST include ALL Prior Visits to the U.S. DO NOT include in the boxes below any information about your current visit as shown above **ENTER the** Approximate ENTER **Total Calendar Year Immigration Status Held** Number of During Each Calendar Year (the years do not **Days Present** need to be entered (If you held more than one Immigration Status during the a Calendar year, in the US in chronological enter each Immigration Status separately) **During each** order) Calendar

Please Select ▼ Please Select

Year

Davs

# **GLACIER Completing Your Tax Data**

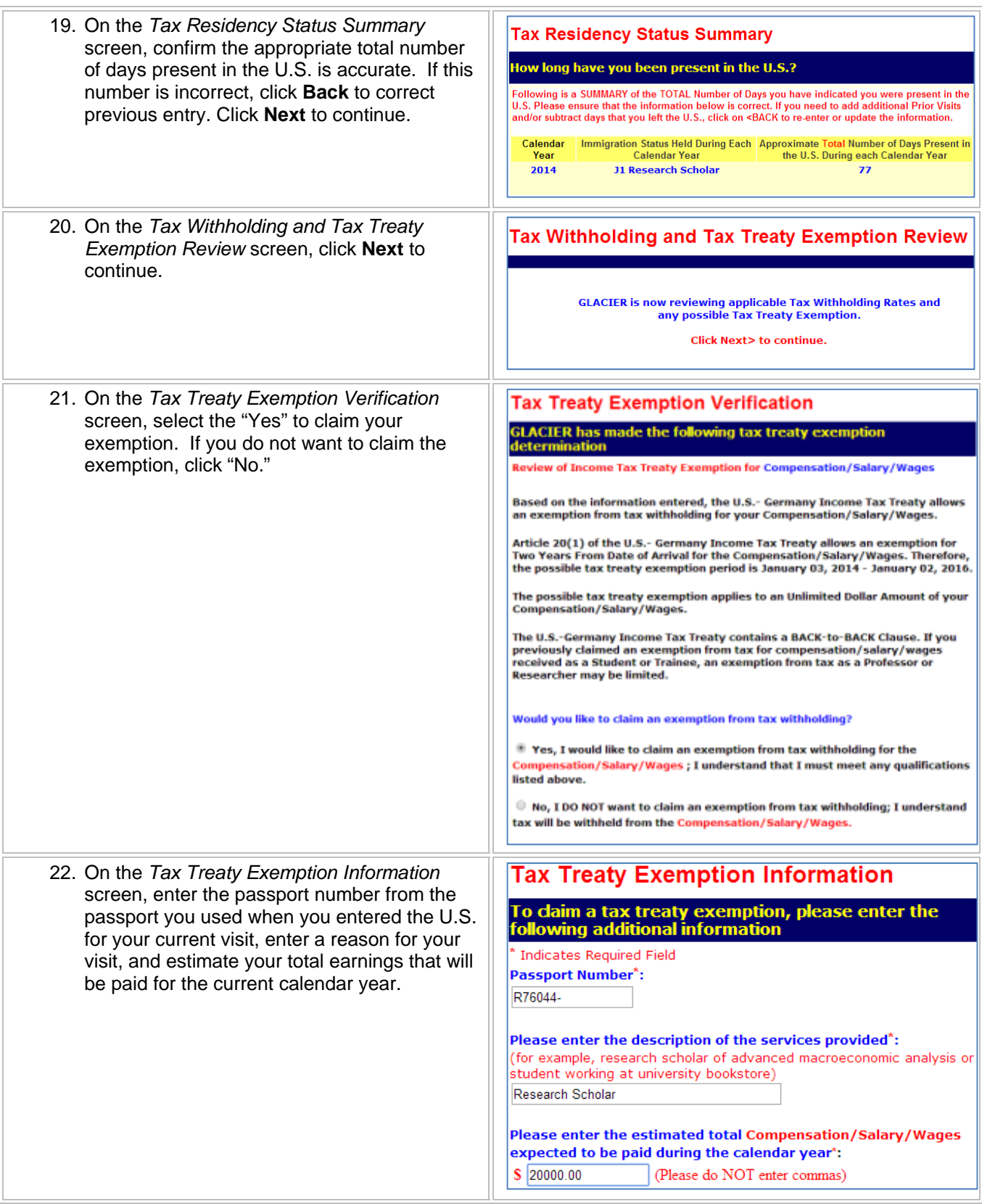

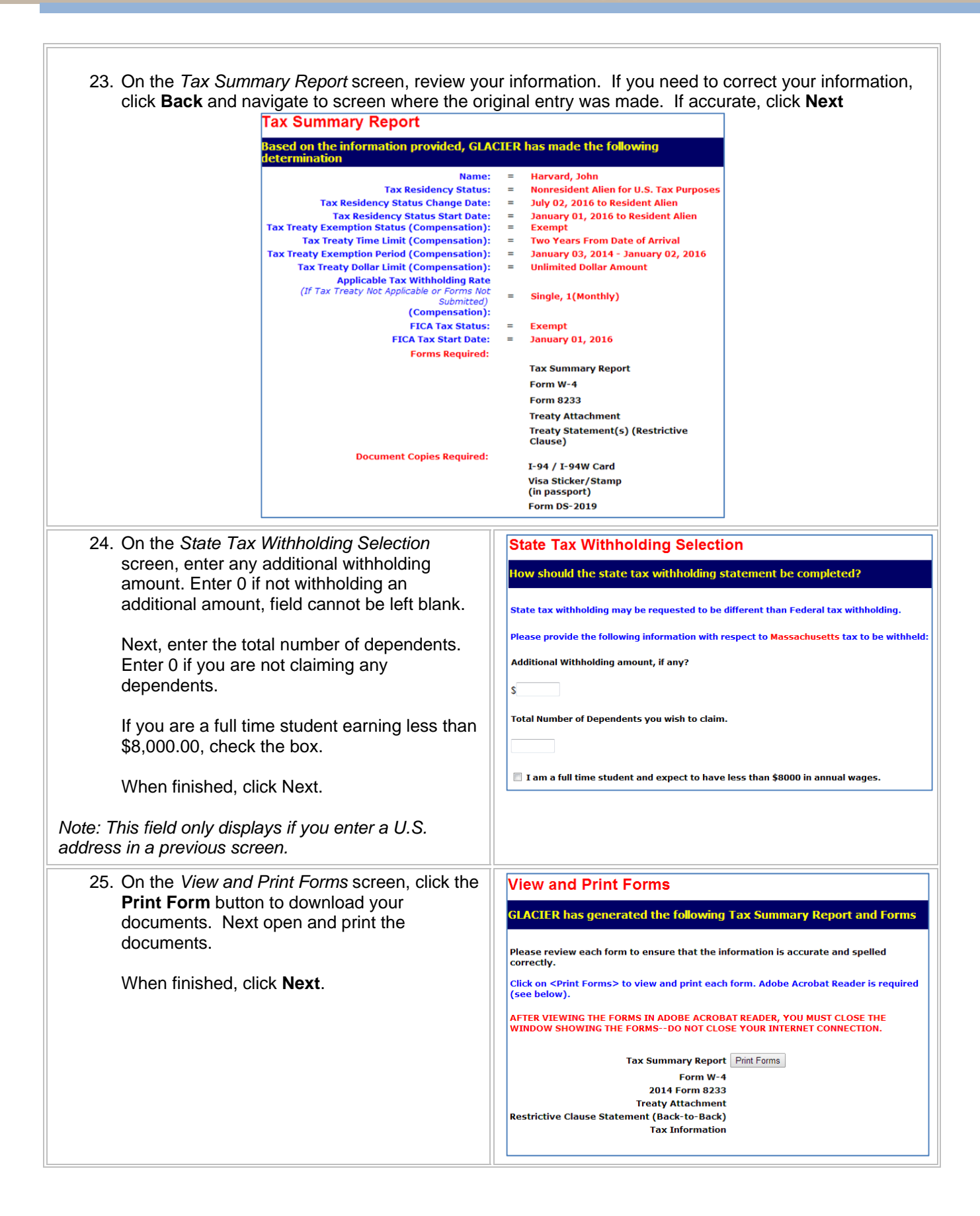

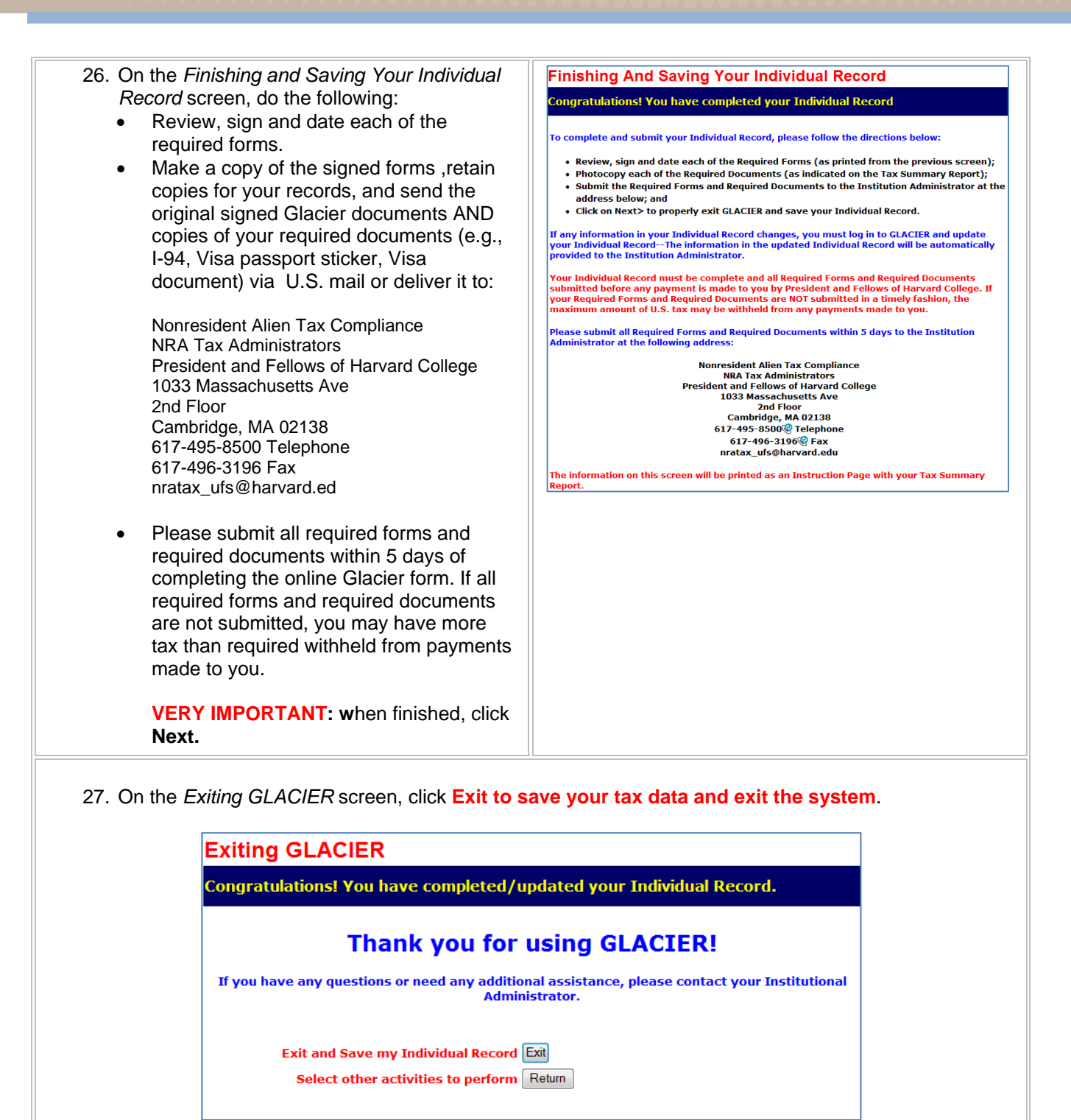